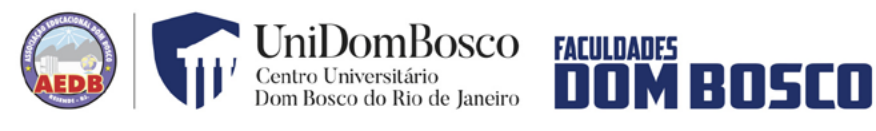

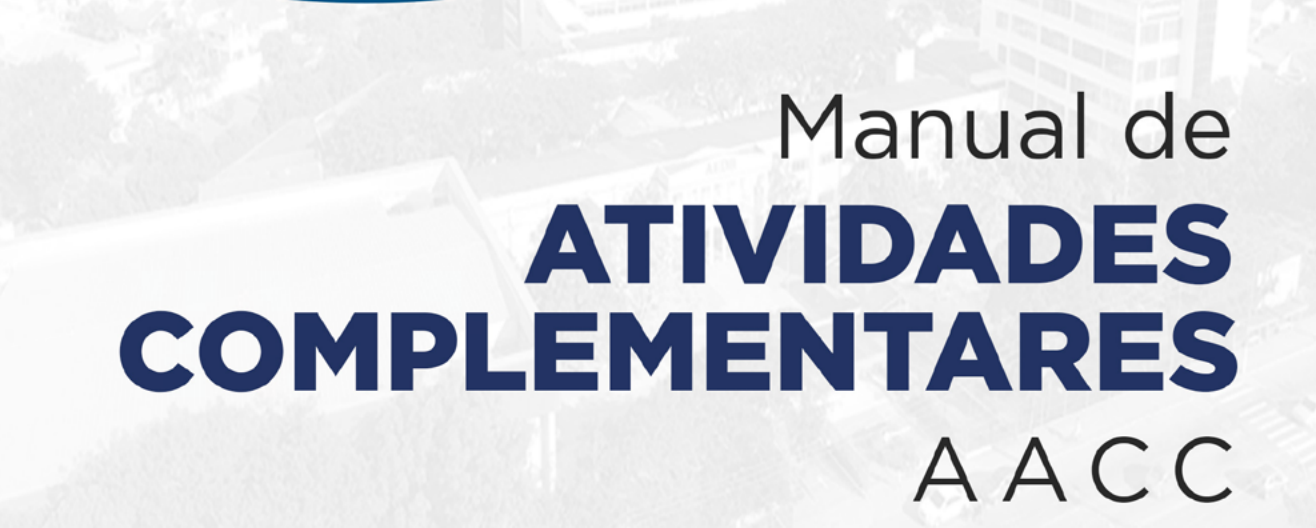

## *INTRODUÇÃO*

O Portal do Aluno é um meio oficial de ligação, via web, dos alunos e professores com a Instituição. Neste portal o aluno pode ter acesso a informações acadêmicas, financeiras, entre outras.

Neste documento serão apresentadas as orientações de como visualizar e adicionar as Atividades Complementares.

Lembrando que as Atividades Complementares após inseridas no portal são avaliadas pelo Coordenador de Curso e só após esta avaliação a carga horária total de atividades completares será exibida

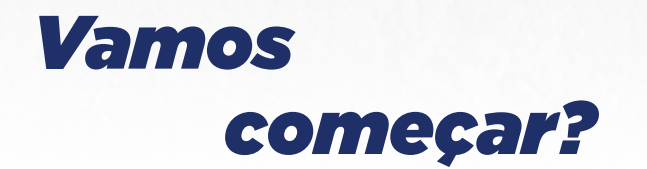

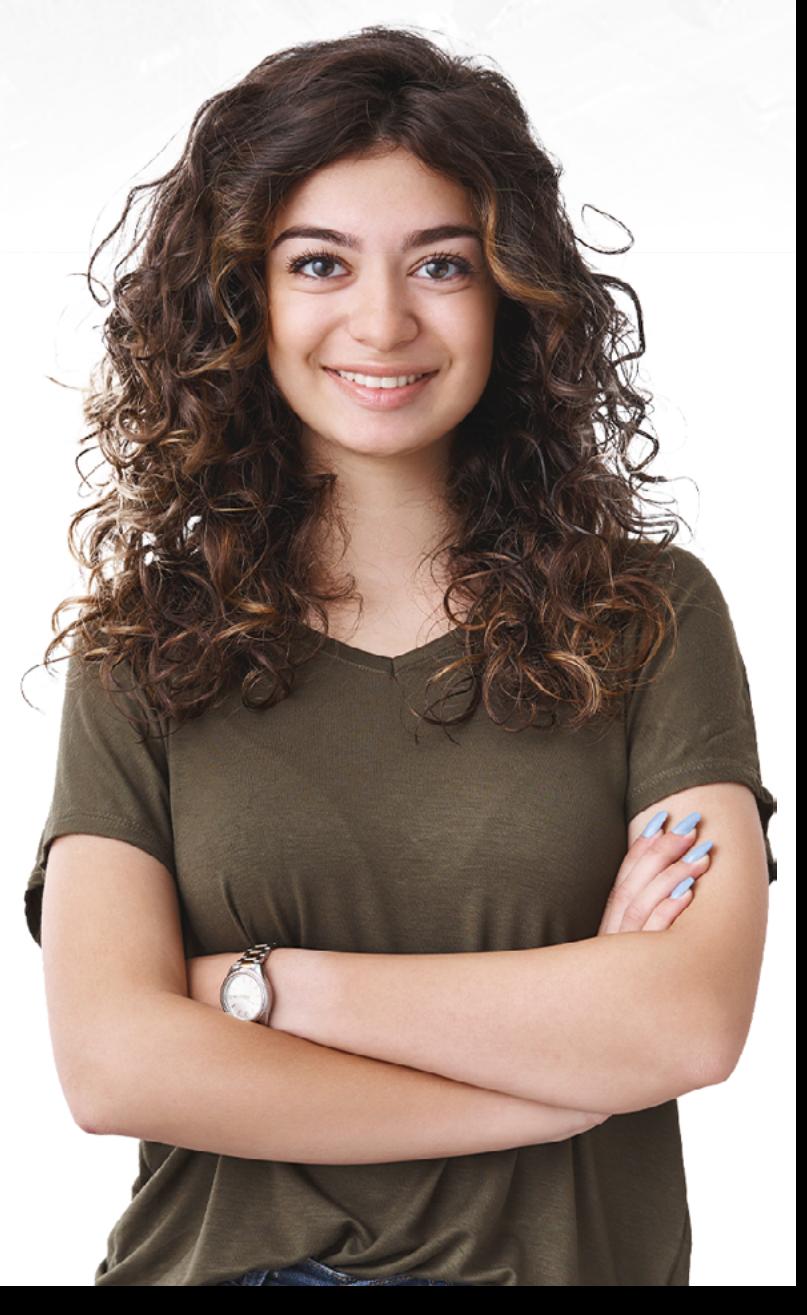

## Primeiro, Acesse o *Portal do Aluno*, pelo site da **[AEDB](https://www.aedb.br/)**.

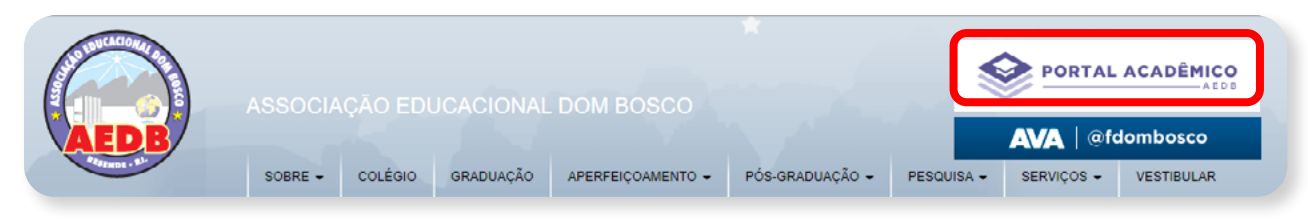

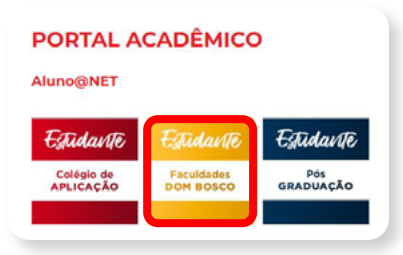

Escolha a opção **Estudante Faculdades Dom Bosco**, e depois clique no **ícone acesso ao Portal do aluno.**

## Informe seu *LOGIN* e *SENHA*.

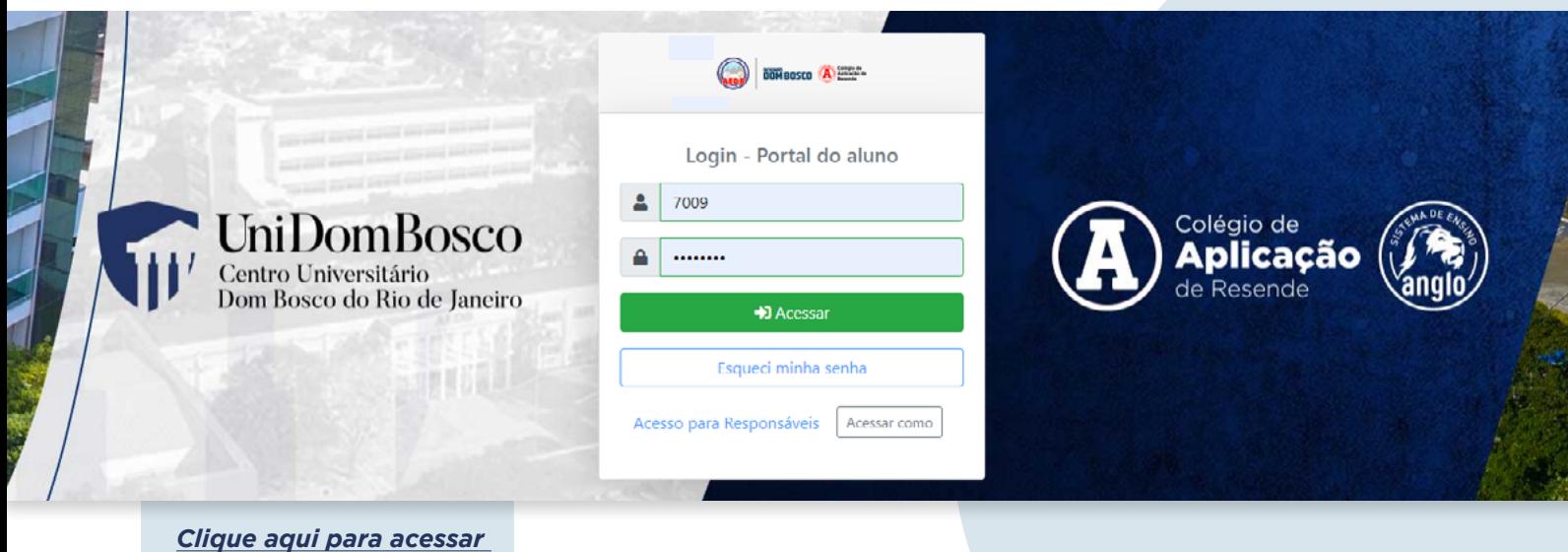

*[essa página diretamente](https://portal.aedb.br/academico/aluno-v2/login)*

Caso não se lembre do seu LOGIN e SENHA, utilize **"Esqueci minha senha"** e você receberá no e-mail cadastrado os dados de acesso.

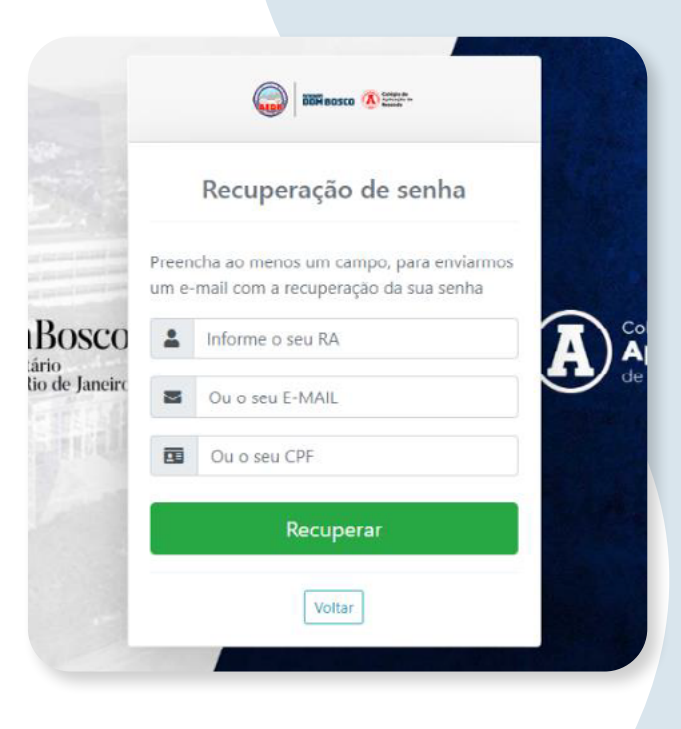

Para visualizar as Atividades Complementares deve ir até o menu do lado esquerdo clicar na aba *'Secretaria'*, e depois em *"Atividades Complementares"*.

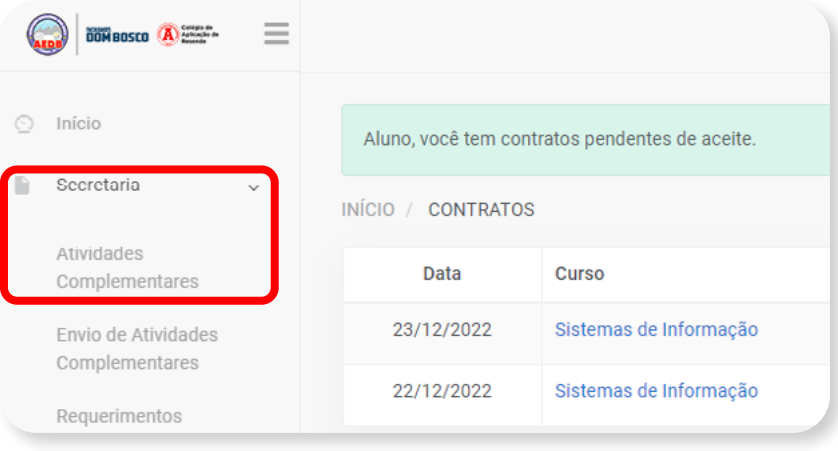

Por meio dessa página, são apresentadas as informações de importância para o Aluno, como as categorias e as horas de atividade que ele precisa gerenciar e realizar as entregas corretamente até o fim do seu curso.

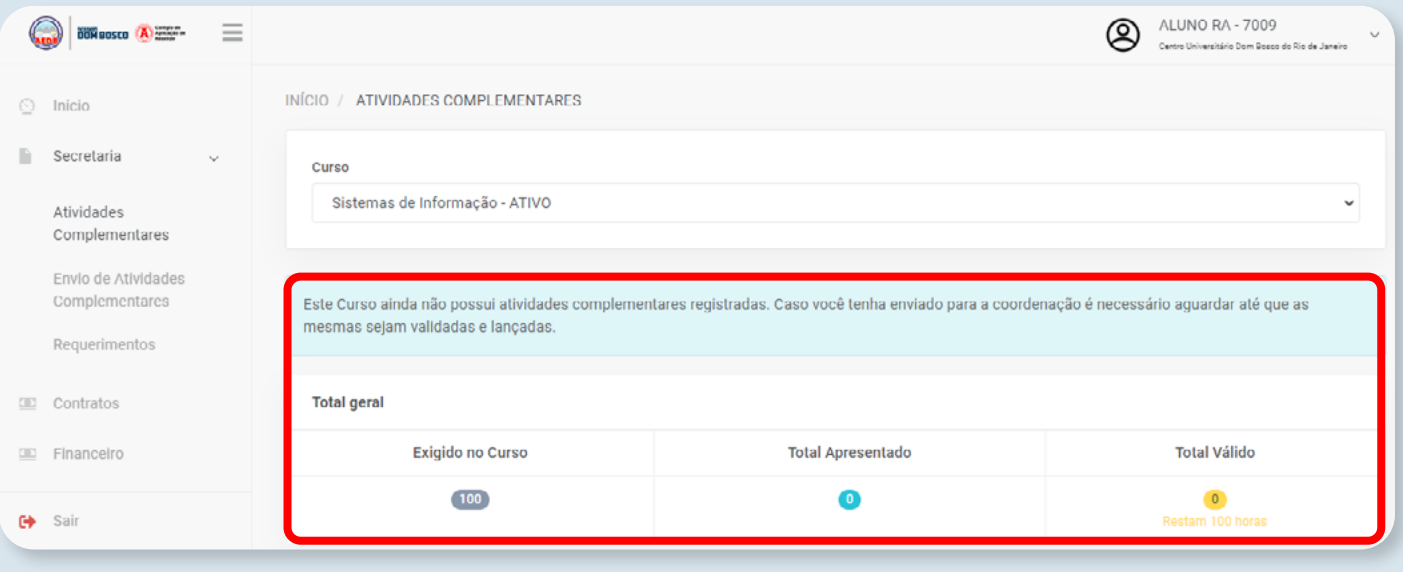

Também é possível ser disponibilizado o envio de arquivos das Atividades Complementares para então serem submetidos e avaliados pelo *Coordenador* ou *Professor Responsável*, tudo de forma digital (Online). Essa funcionalidade fica visível na opção de *"Envio de Atividades Complementares"* no menu *"Secretaria"*.

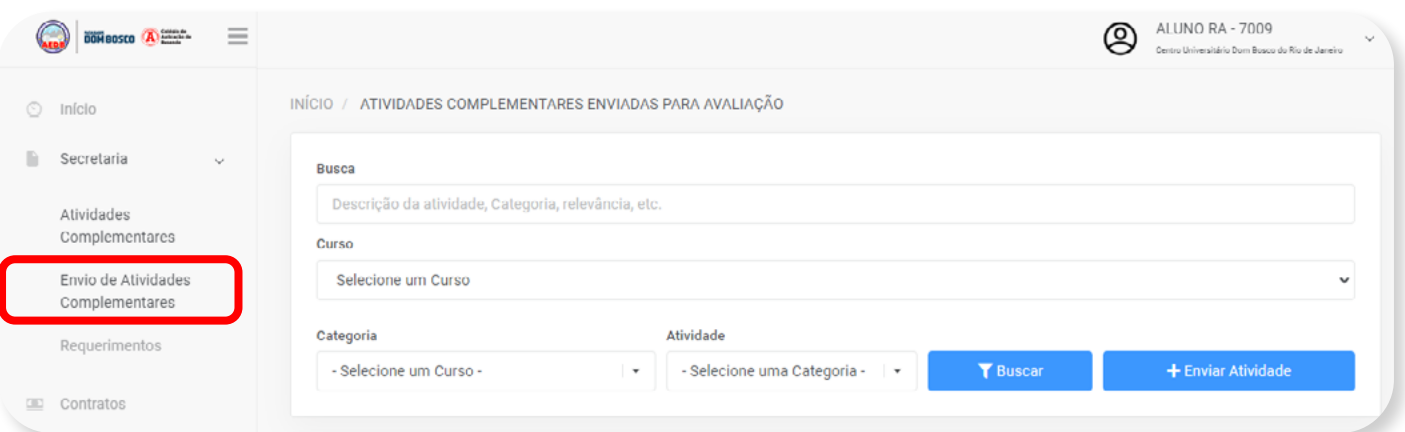

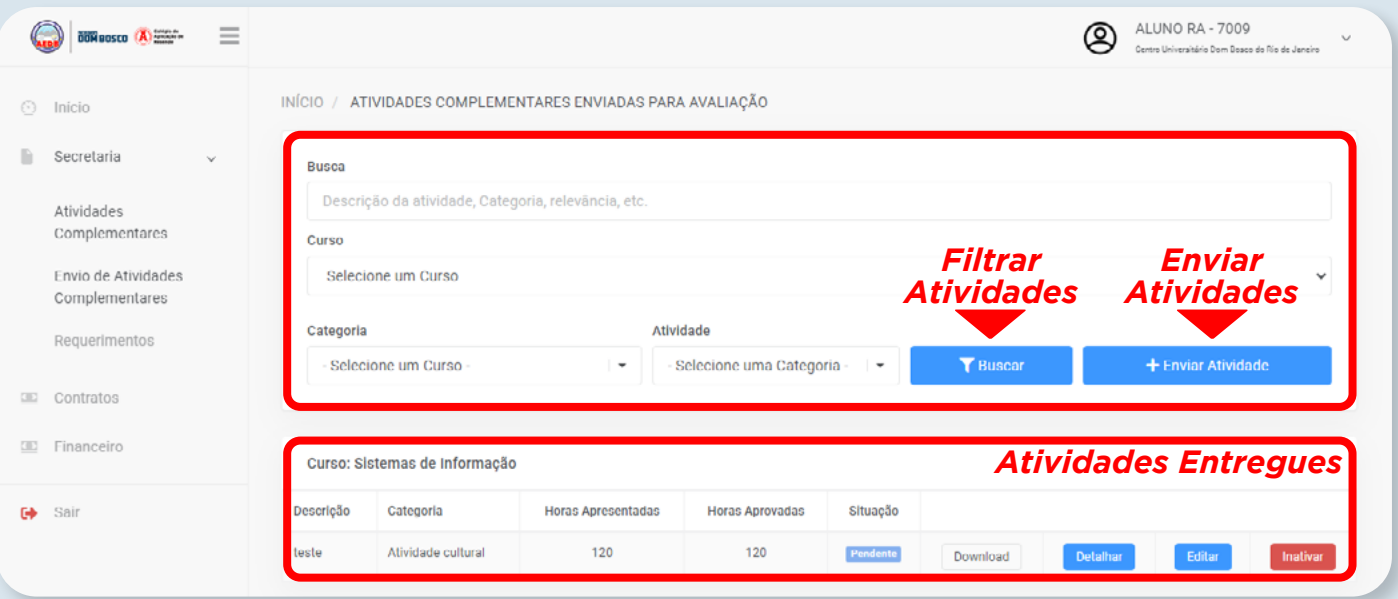

Para enviar as Atividades Complementares deve clicar no botão *"Enviar Atividade"*, a página é atualizada para permitir que o aluno realize todos os cadastros de campos exigidos (também contém alguns que são opcionais).

Segue abaixo orientações para preenchimento desses dados e para realizar o envio deve clicar no botão *"Salvar"*.

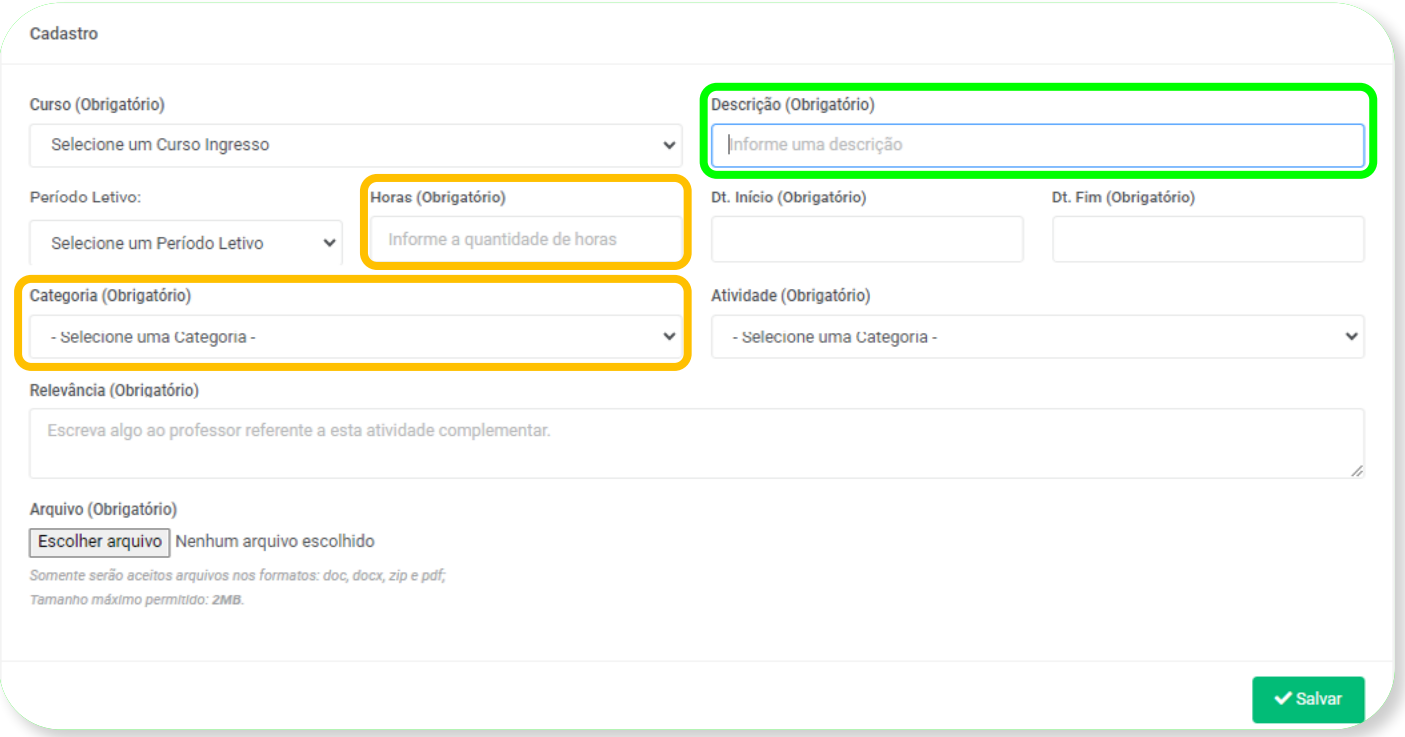

Na página de Cadastro, há 2 colunas cujo preenchimento é obrigatório e imprescindível, a *Coluna A* e a *Coluna B*.

De acordo com a tabela a seguir, na *Coluna A* deve ser preenchido os itens: *Horas* e *Categoria*, e na *Coluna B* deve preencher o item *Descrição*

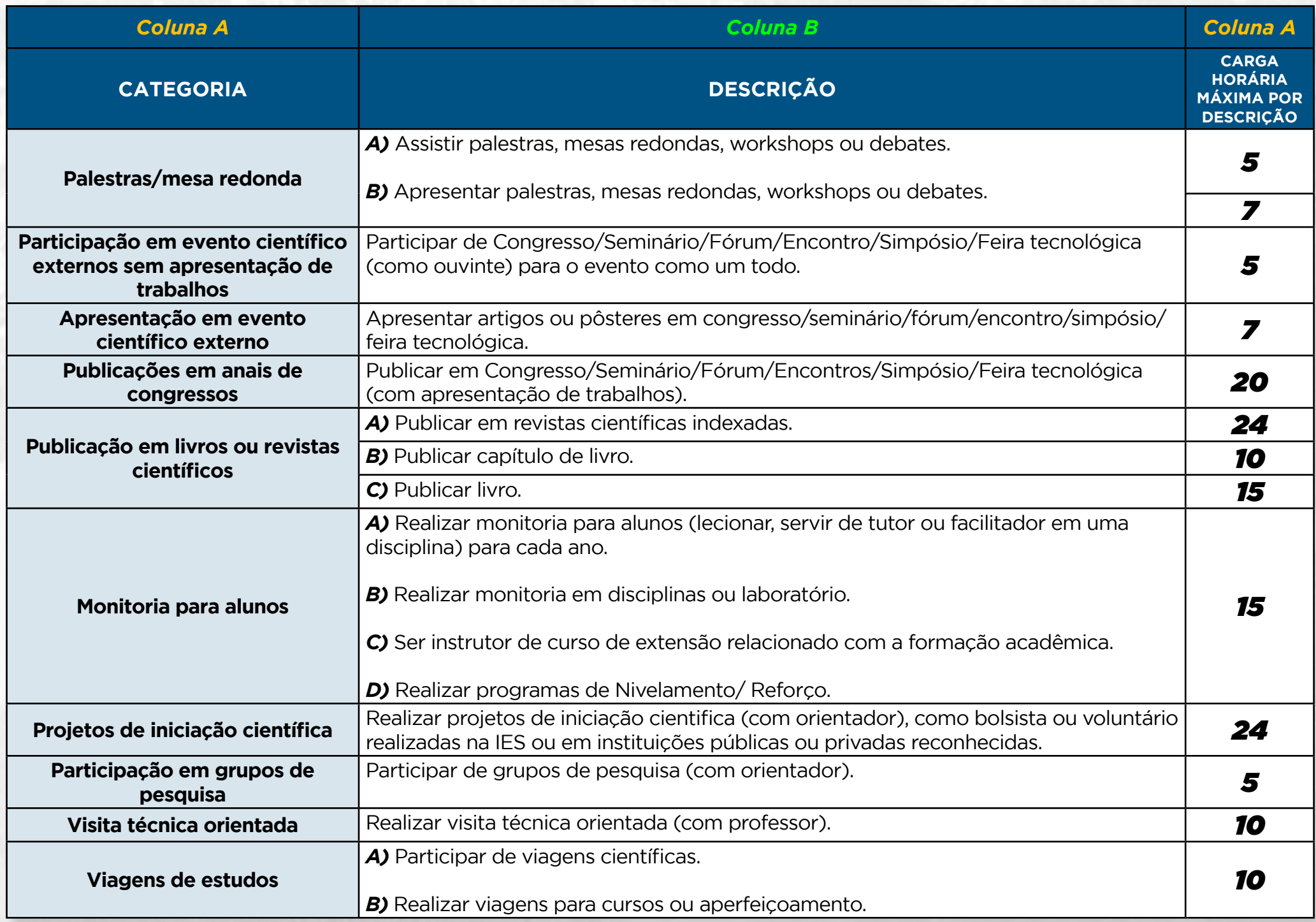

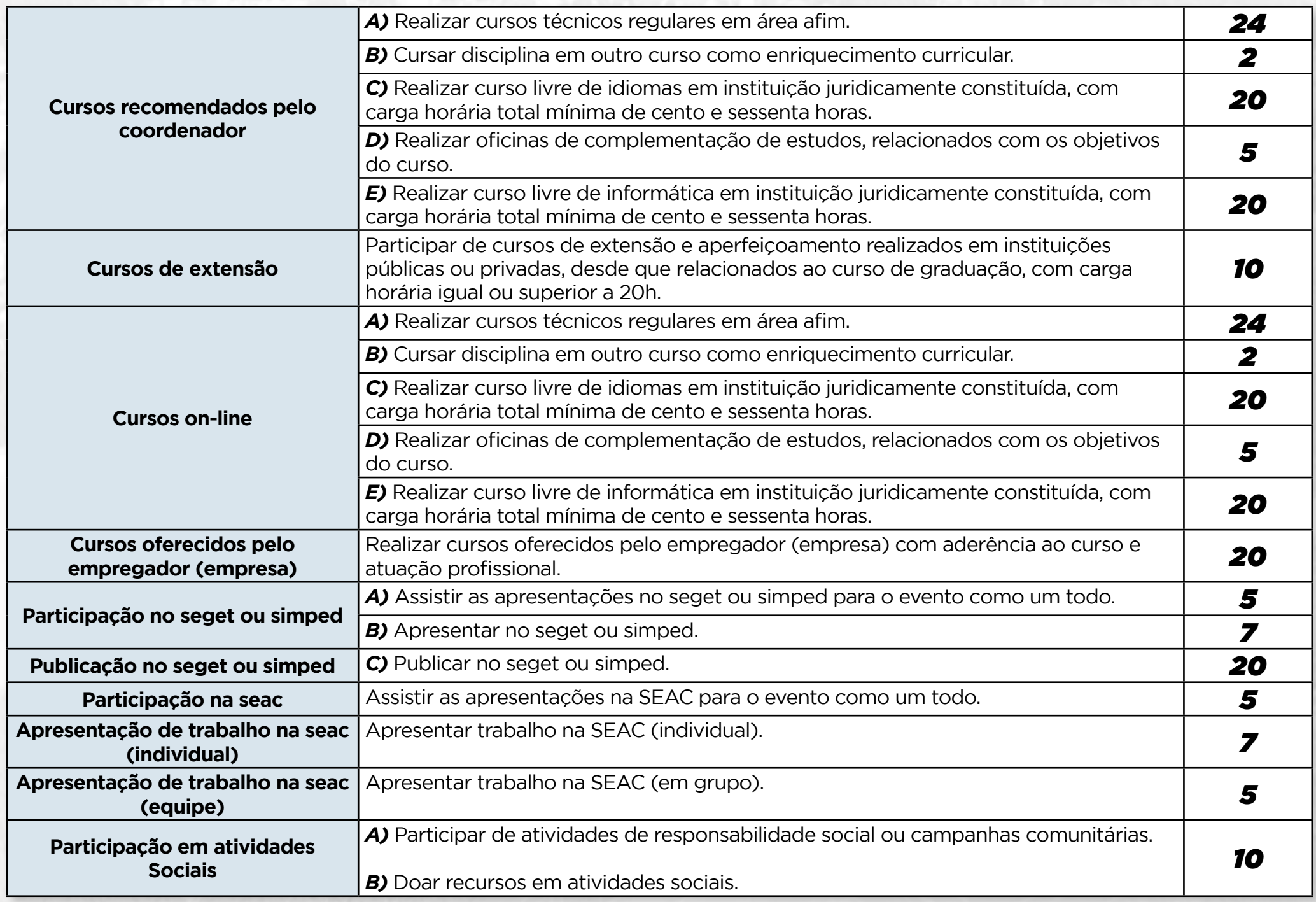

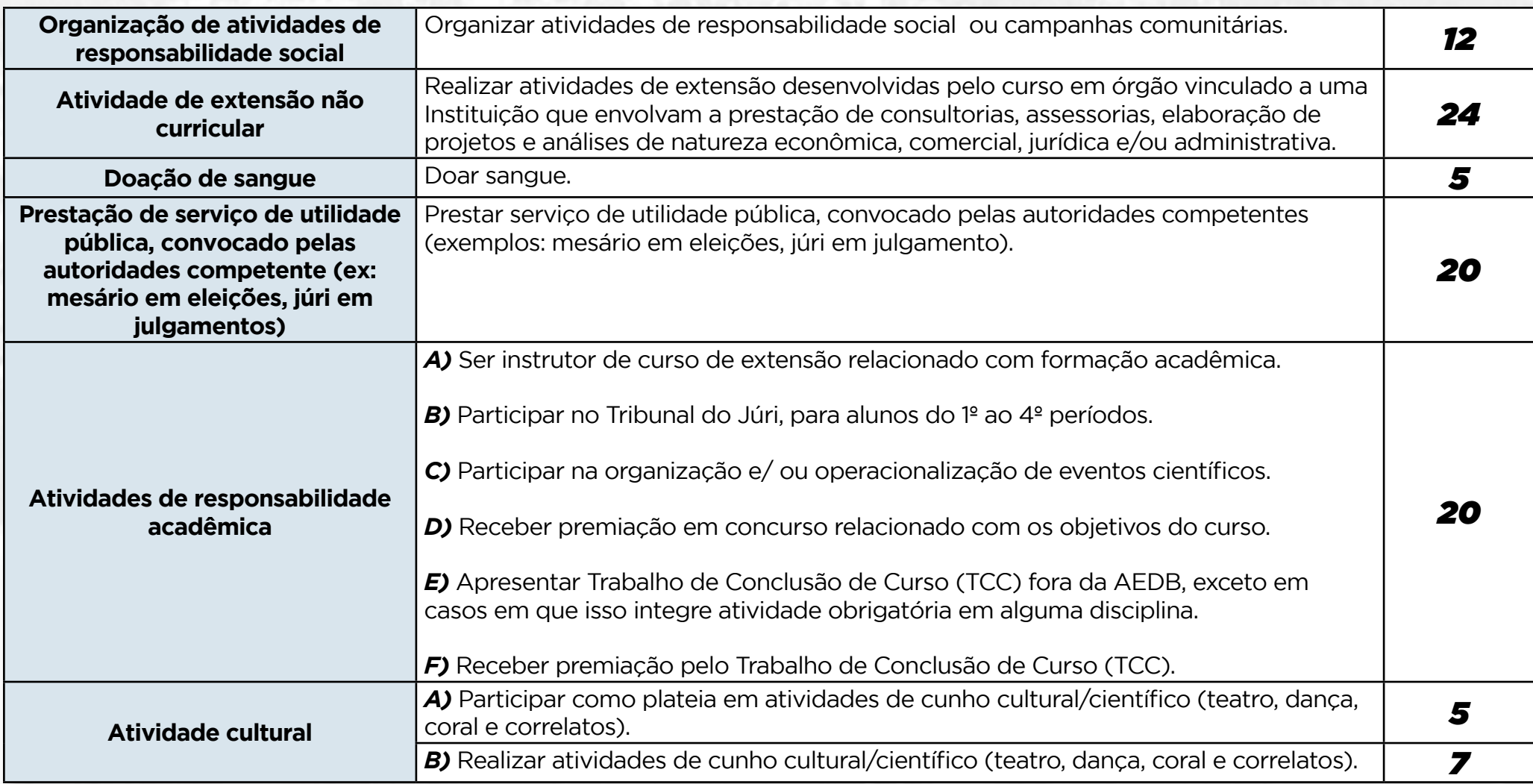

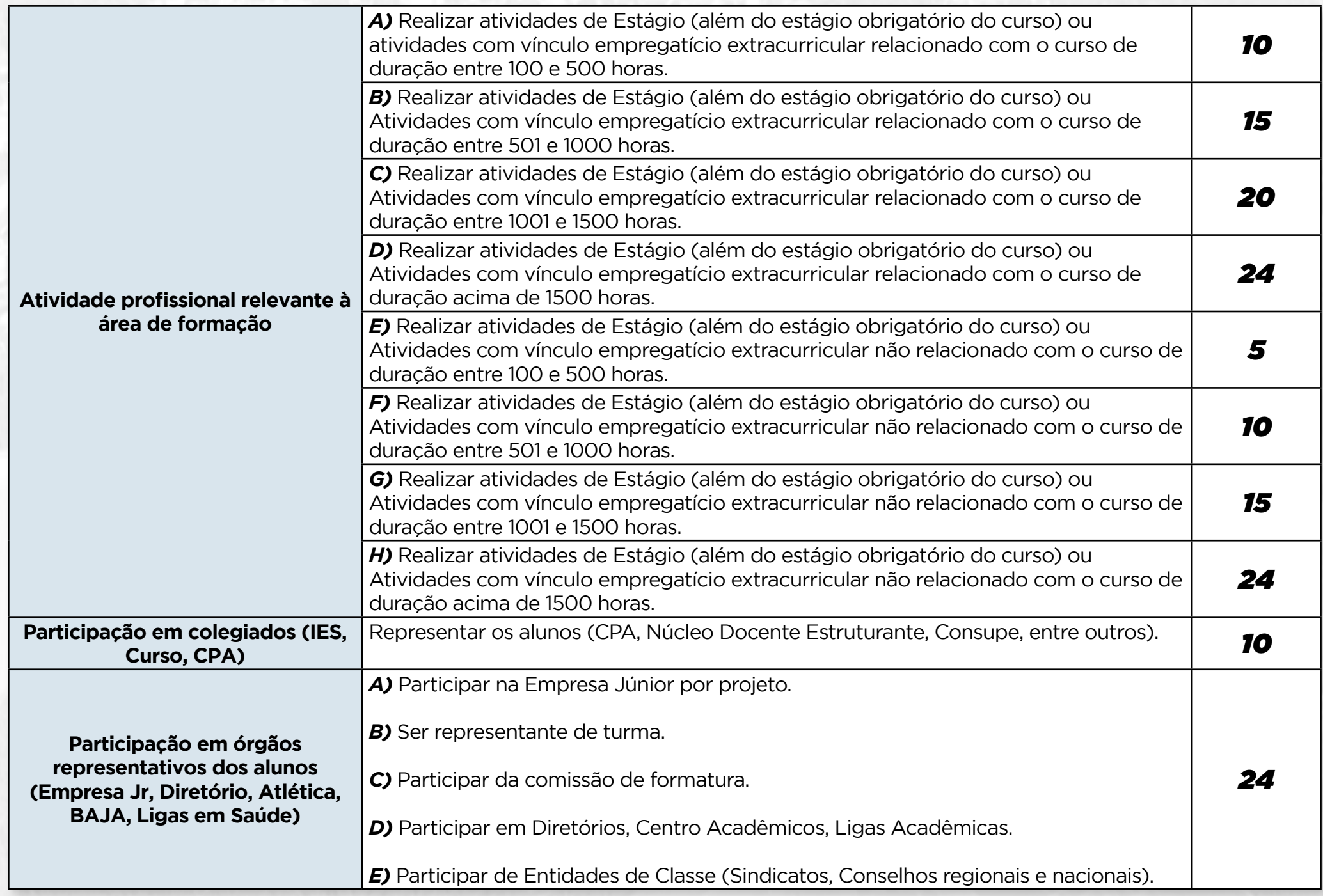

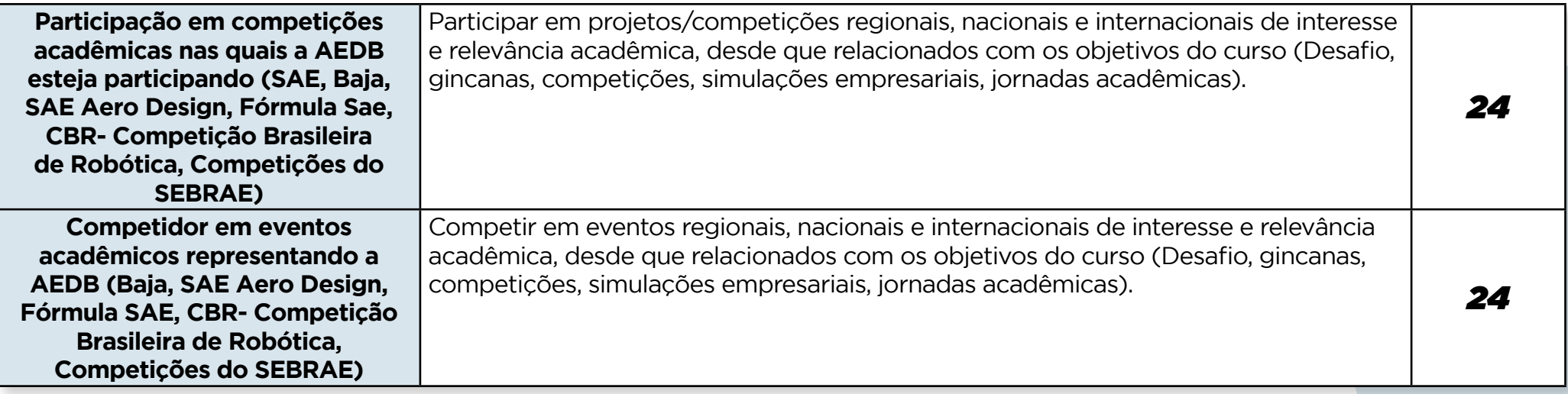

No campo *"Relevância"*, redigir um texto sobre a atividade desenvolvida, evidenciando como essa atividade agregou valor para sua formação, conhecimento e desenvolvimento profissional. Este relato deve ter no máximo 500 caracteres.

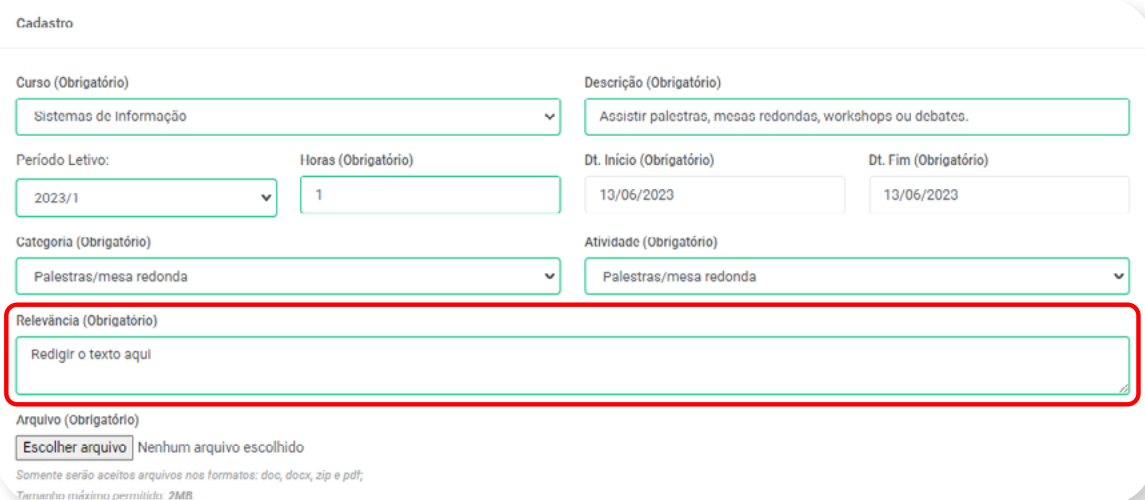

Em *"Escolher Arquivo"* anexe o certificado com a data do evento, duração e assinatura(s) do(s) responsável(is).

Por fim, para realizar o envio deve clicar no botão *"Salvar"*

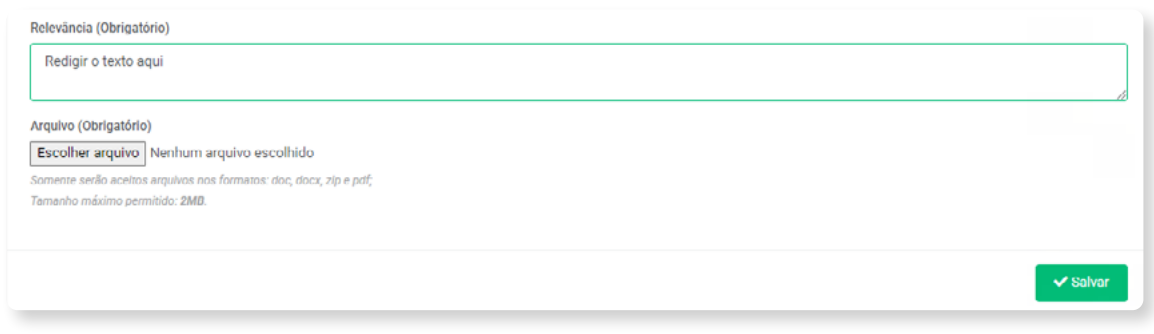

Após o envio, o Portal vai retornar para página inicial do envio de Atividades Complementares com o registro da nova atividade enviada, contendo algumas opções que permite ao aluno:

> *Detalhar, Editar ou Inativar o arquivo depois de enviado.*

*DICA:* Se o arquivo for *"Deferido"* pelo coordenador responsável, o aluno *NÃO poderá mais Editar ou Inativar Atividade Complementar enviada.*

A quantidade de horas a ser lançada deve corresponder, no máximo, à carga horária indicada na terceira coluna da tabela. Por exemplo, na categoria *"Palestras\mesa redonda",* descrição *"A) Assistir palestras, mesas redondas, workshops ou debates"* a carga horária máxima permitida é de 5 horas. Se o workshop que você participou teve duração de 6 horas, será possível lançar até 5 horas. **A quantidade de horas deve constar no certificado enviado em anexo.** 

Além de consultar a carga horária máxima permitida por descrição **(terceira coluna da tabela)**, o aluno deve considerar que é possível aprovar até 20% da carga horária total exigida no curso em uma mesma categoria **(primeira coluna da tabela)**. Por exemplo, nos cursos tecnólogos de Recursos Humanos e Logística são exigidas 60 horas de atividades complementares, 20% de 60 horas é igual a 12 horas. Se esse aluno já tiver 12 horas de atividades aprovadas na categoria *"Palestras/Mesa redonda",* não poderá enviar mais atividades nessa categoria. No manual têm descrições que permitem a aprovação de até 24 horas, pois têm cursos que exigem mais horas complementares.

> Qualquer dúvida entre em contato com o *suporte@aedb.br* ou envie uma mensagem para o *WhatsApp (24) 3383 – 9067*.

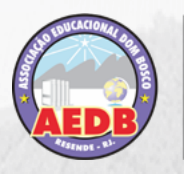

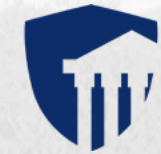

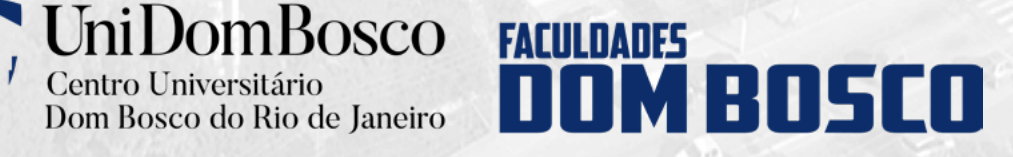